# **Townsville Road Runners Online Registration Guide**

# **If you have any queries or problems registering, please see Michael Fitzsimmons on a Saturday or send an email to results@townsvilleroadrunners.com.au.**

The online system cannot be used for:

- the \$150 family group registrations;
- junior registrations for children less than 10 years old at 31 Dec 2016; or
- lifetime members who are not required to pay for their membership. (Lifetime members, who wish to also pay for their membership even if they are not required to do so, should renew their membership online).

If you fall into one of these categories, please contact Judy Davies at a Saturday run or via email on info@townsvilleroadrunners.com.au to arrange for paper copies of the registration forms.

With the exception of the above, it is preferred that members use the online registration process and pay by card rather than using paper based forms.

## **2016 Membership Categories and Fees**

The club has incurred small deficits over the last 2 years. To rectify these losses, the annual membership fee has increased by \$10 across all categories. Almost half of the annual membership for adults and most of the annual membership for juniors is returned to ANQ to cover affiliation fees, insurance and processing fees. Following are the fees for 2016:

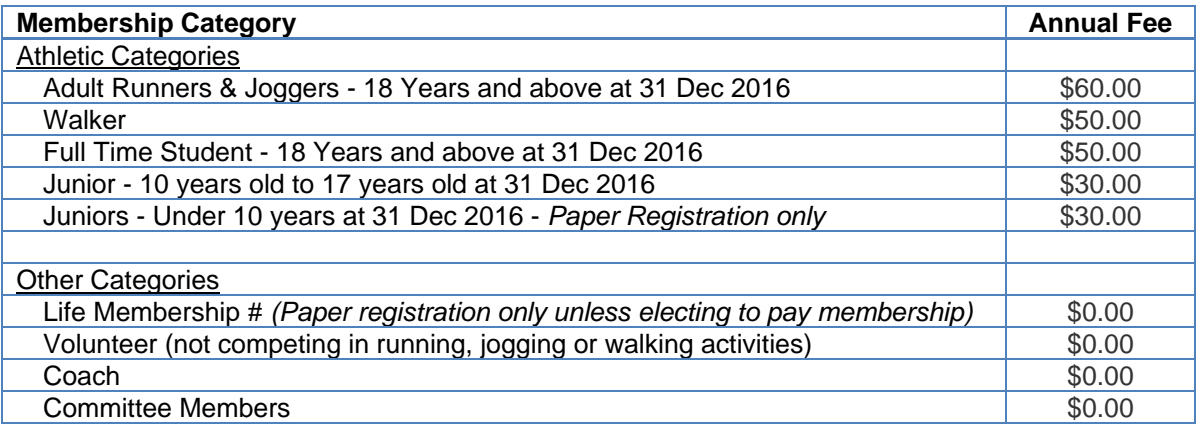

Members competing as an athlete should select the appropriate Athletic Category and where applicable, can also select one or more of the Other Categories.

Non-athletes should select one or more of the Other Categories where appropriate.

Commencing 1 March 2016, the weekly run fee has also increased from \$2 to \$3 for members and from \$5 to \$6 for non-members.

### **Online Registration**

The internet link to Online Registration is https://memberdesq.onesporttechnology.com/2737/org

#### Current Member Login

Current Members should already have their email address in the system.

This email address should be used to login. **If you are logging in for the first time in 2016, you will need to reset your password as per below.** You can use password reset process whenever you can't recall your password and need to reset it.

If you were a member last year and cannot recall your email address, please see Michael Fitzsimmons on Saturday or send an email to results@townsvilleroadrunners.com.au to confirm your email address.

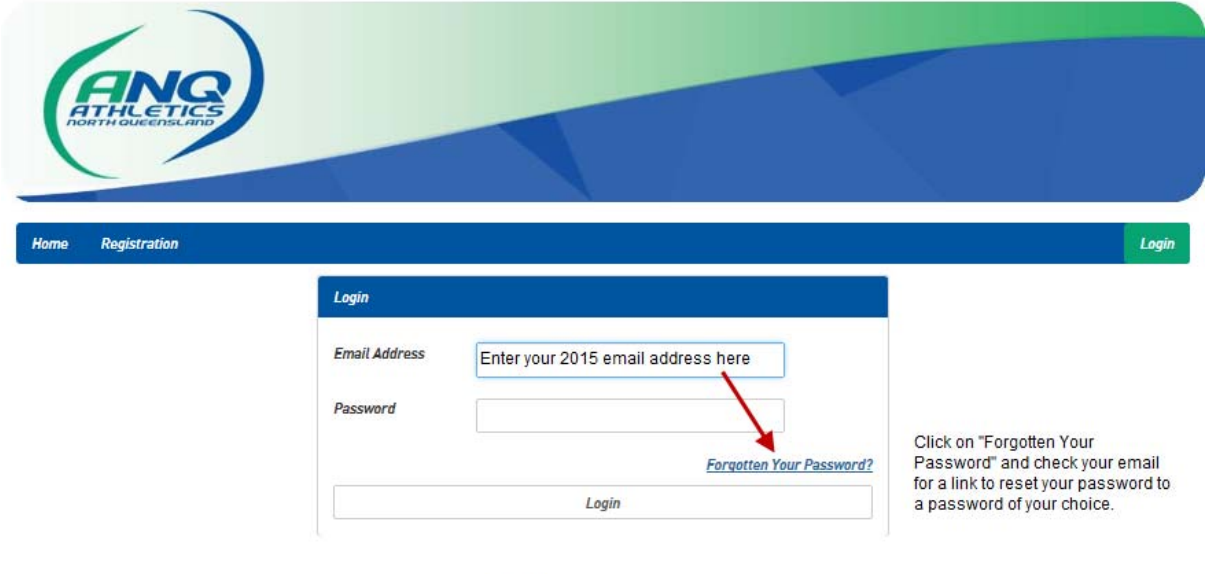

Powered By

Go to your email and open the email from One Sport Technology to reset your password.

Click on the "reset your password" icon in this email as indicated below:

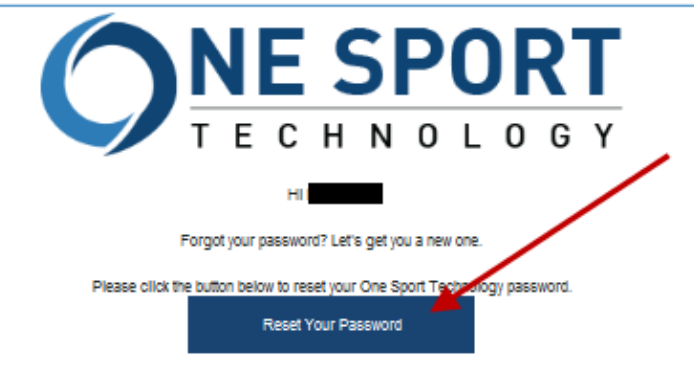

If clicking the link above doesn't work, please copy and paste the following URL in a new browser window instead.

https://memberdesq.onesporttechnology.com/2737/org/reset/6F17F521-C59C-4AF0-9808-6DBD28AE3BE3

If you did not make this request, please disregard this email.

Yours sincerely One Sport Technology Team

*You will not be given your new password – rather you will simply create a new password of your own choice and enter this in both places indicated.* 

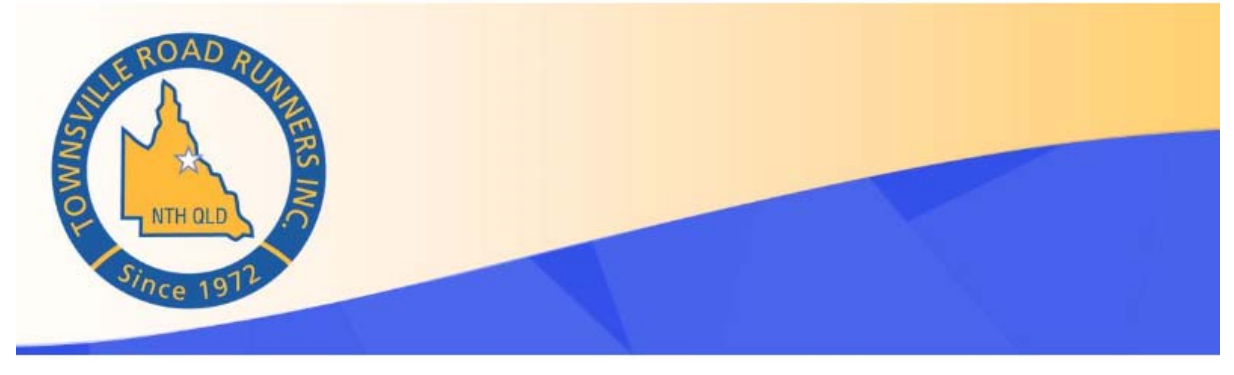

#### **Reset Your Password**

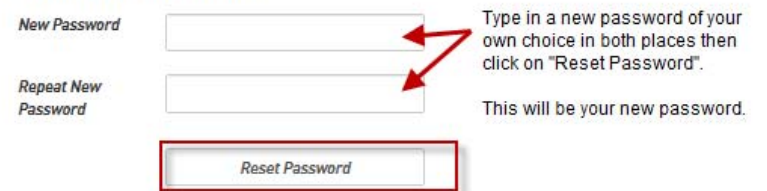

You can then click on the word "here" in the resulting confirmation (see below) or go back into the Online Registration page (https://memberdesq.onesporttechnology.com/2737/org) and login using your new password.

# **Reset Your Password**

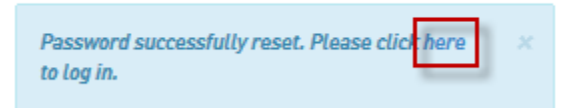

## New Members Login

New members will need to register first to get an email address. Click on the "Registration" prompt to start the process.

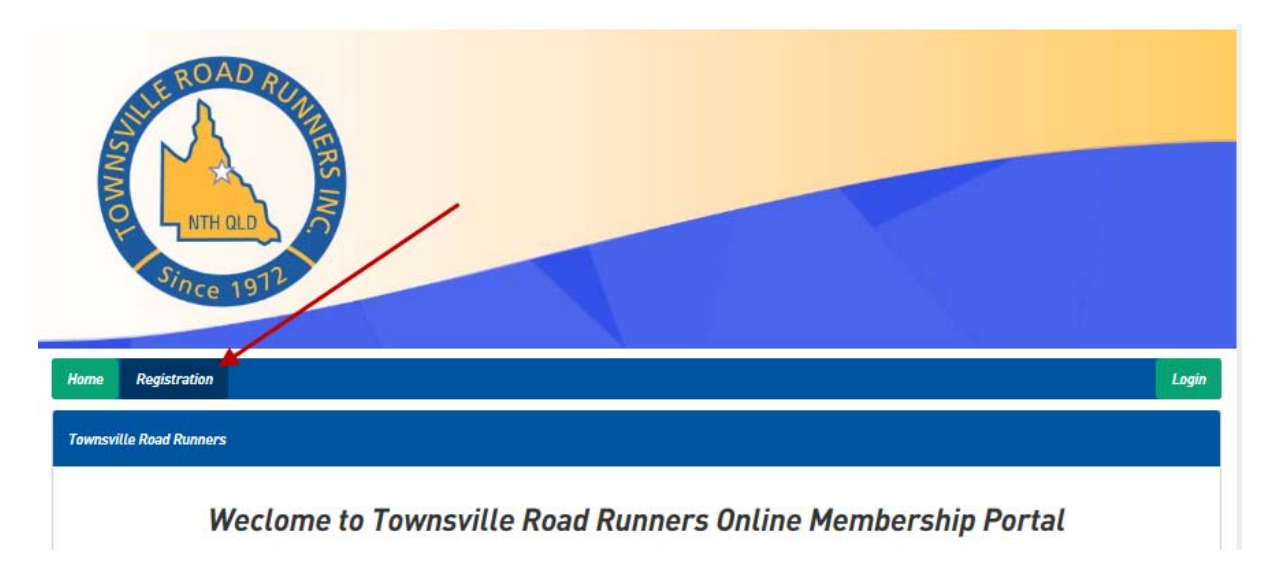

# **Logging into your details**

Enter your email address and password and then click on the "Login" icon below to log in.

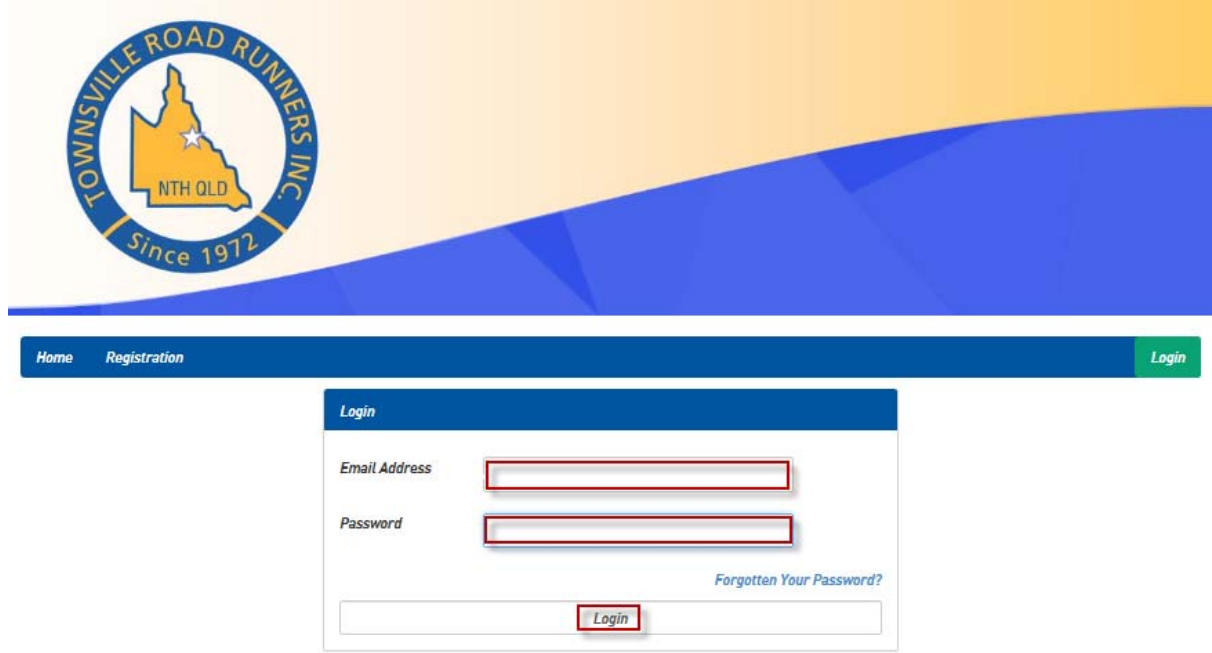

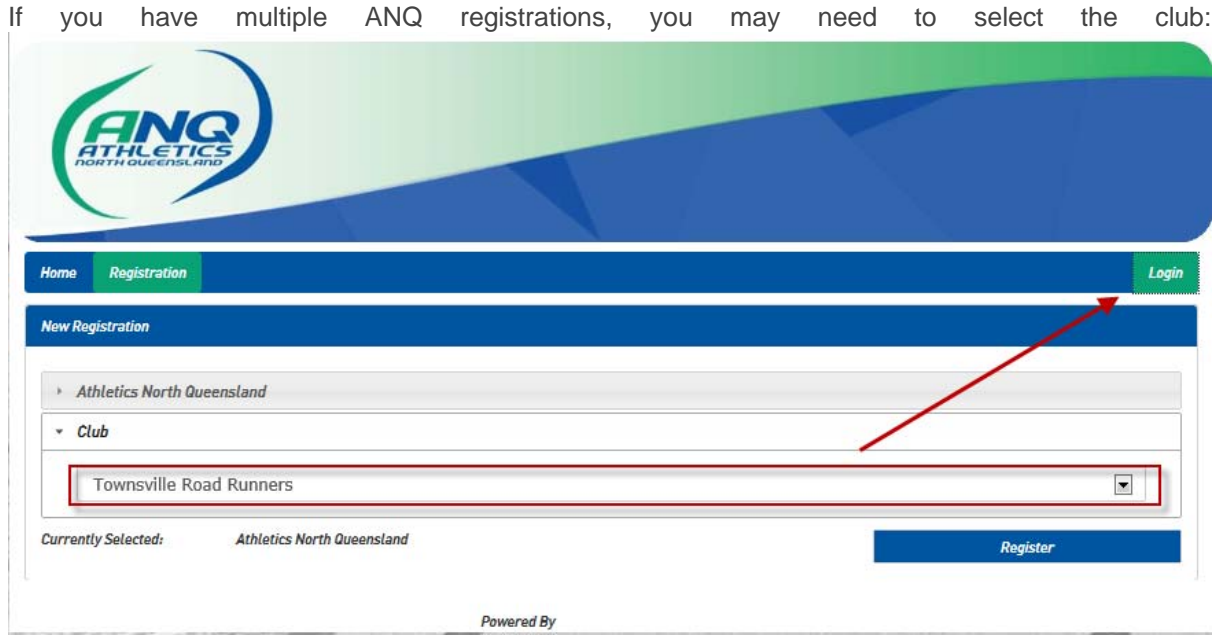

In the next screen select the "Renew" icon as indicated below.

Note the screen below reflects when there is only one member linked to an email account. If more than one member is linked to an email account such as for a family membership, the main member is on the left side of the screen and the linked members will be on the right side of the screen. For multiple members on a linked account, select "Renew" beside the members name you wish to renew or add a new "linked member" by clicking on the appropriate icon.

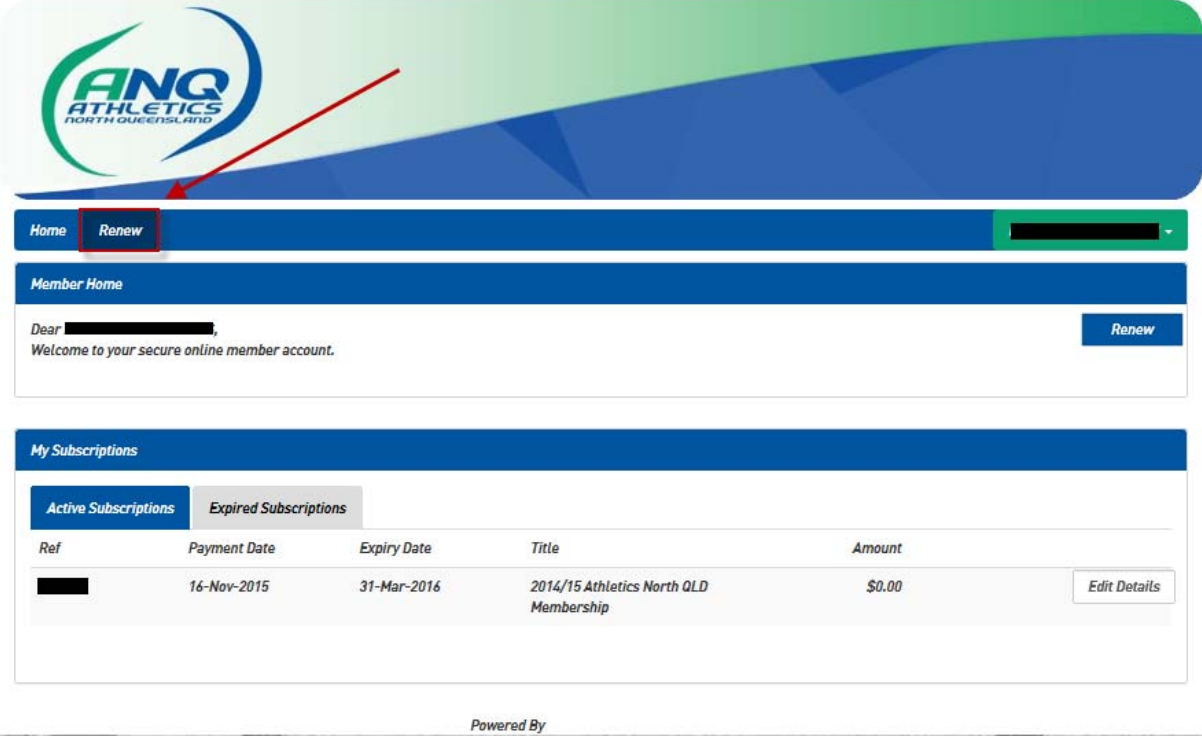

Select on the appropriate subscription type below and then click next:

(Note Juniors under 10 at 31 Dec 2016 should not register on-line but will need paper registration and presidents approval prior to being registered):

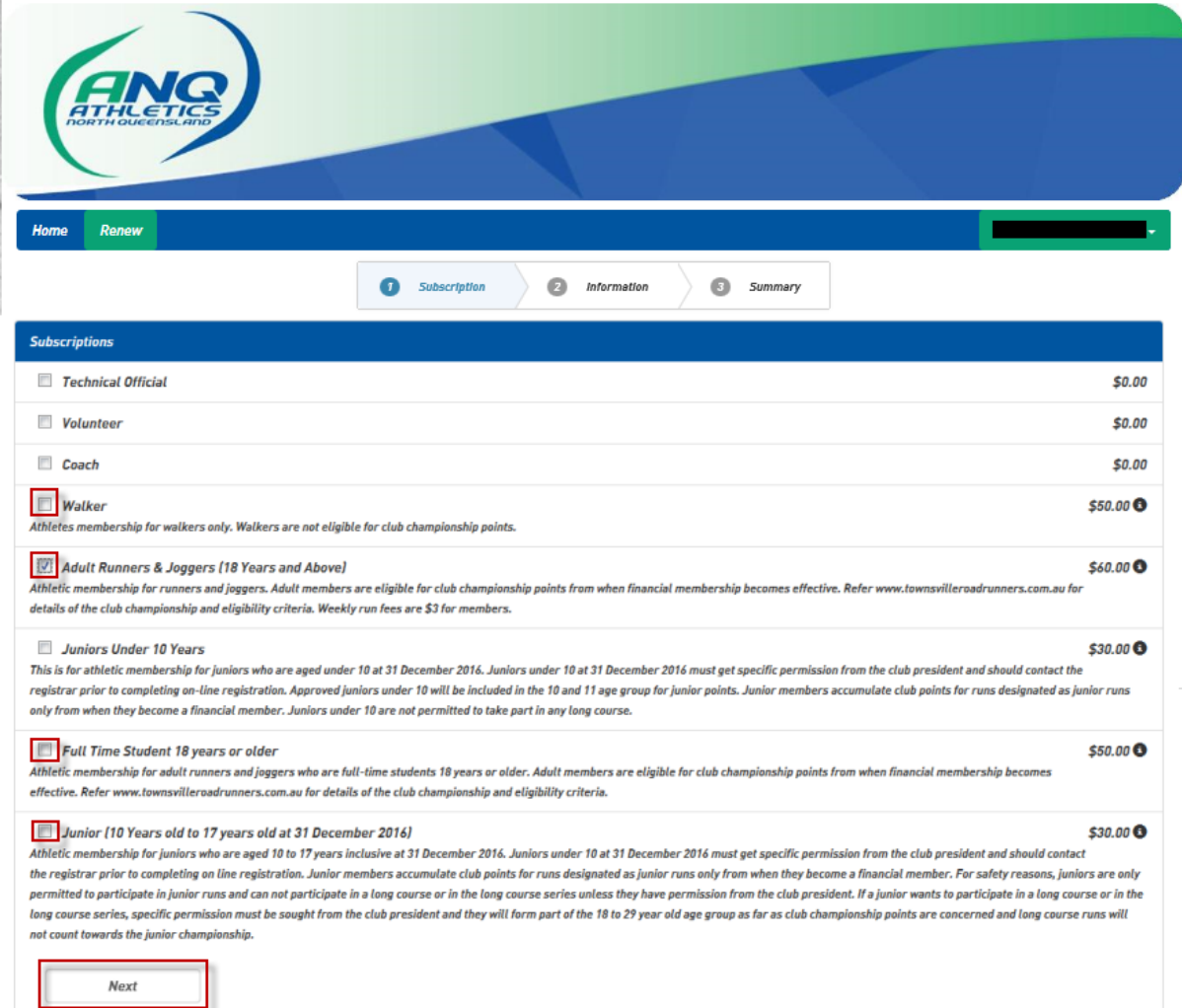

Update your membership details, review the member conditions and then towards the bottom of the screen select that you have read and accept the conditions and then select "Next" to proceed.

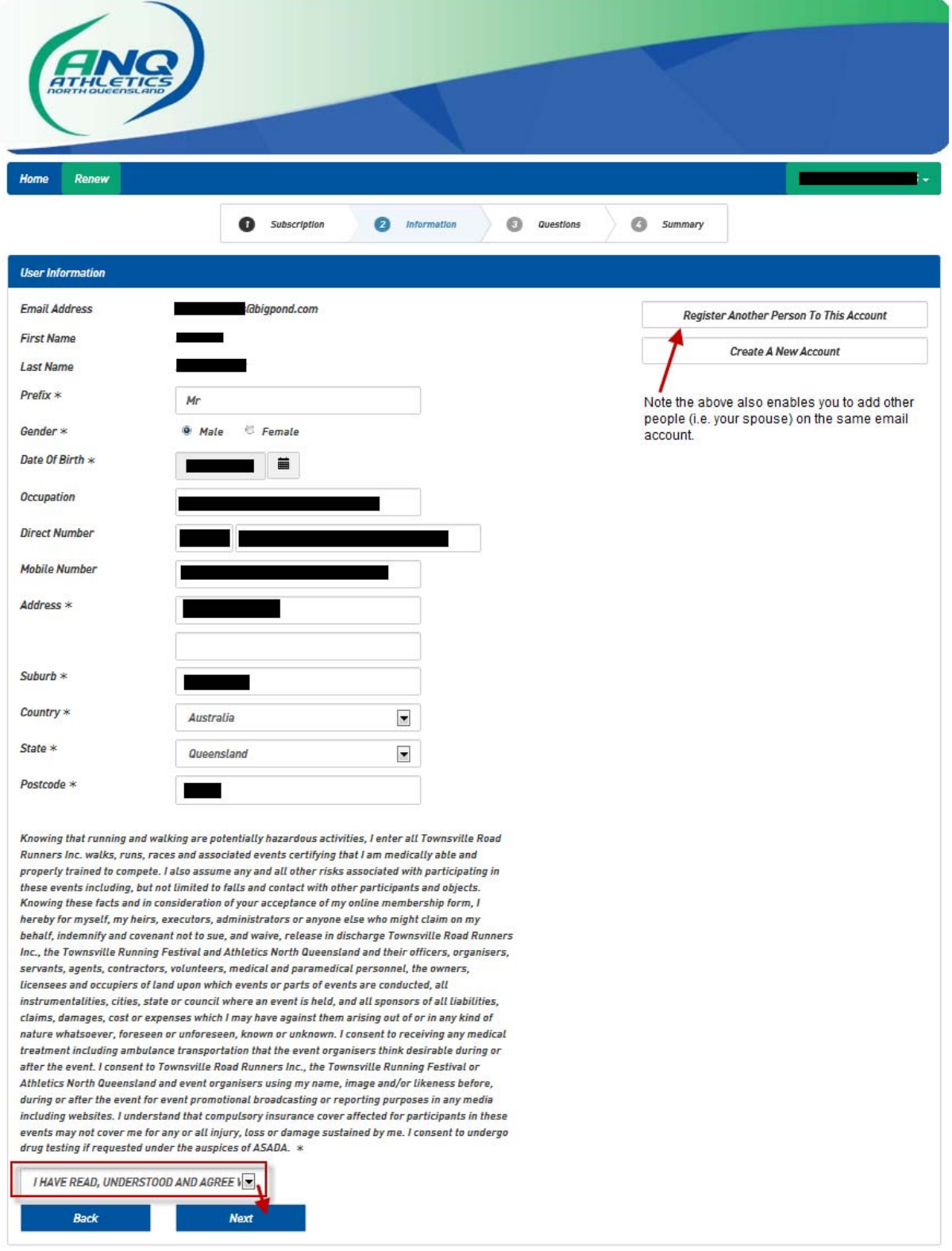

Answer the questions on the next page especially your emergency contact details and select next to proceed:

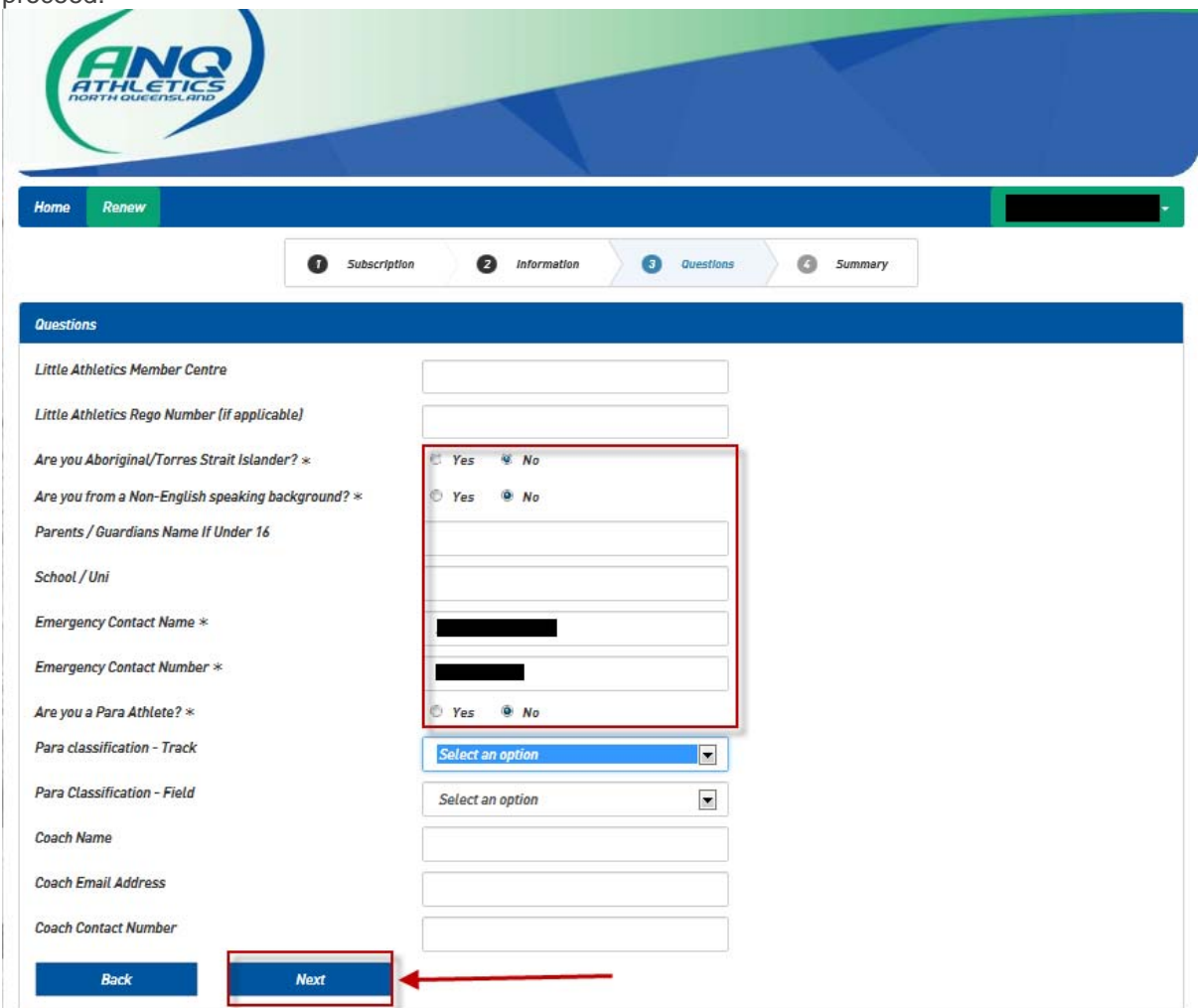

Review the Subscription details and if correct, select "Pay Now" as per below or if you wish to add new member registrations click on the "Add another registration" icon. Additional registrations will eventually appear on this screen:

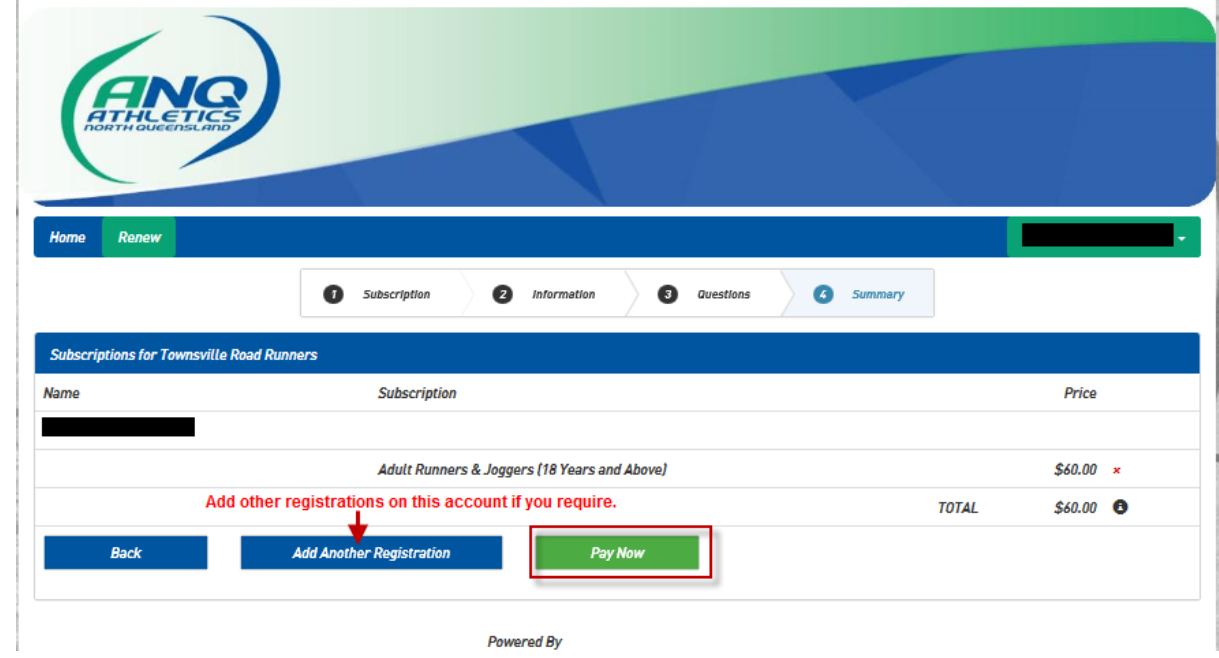

Enter your card details then select "Submit" to process the payment:

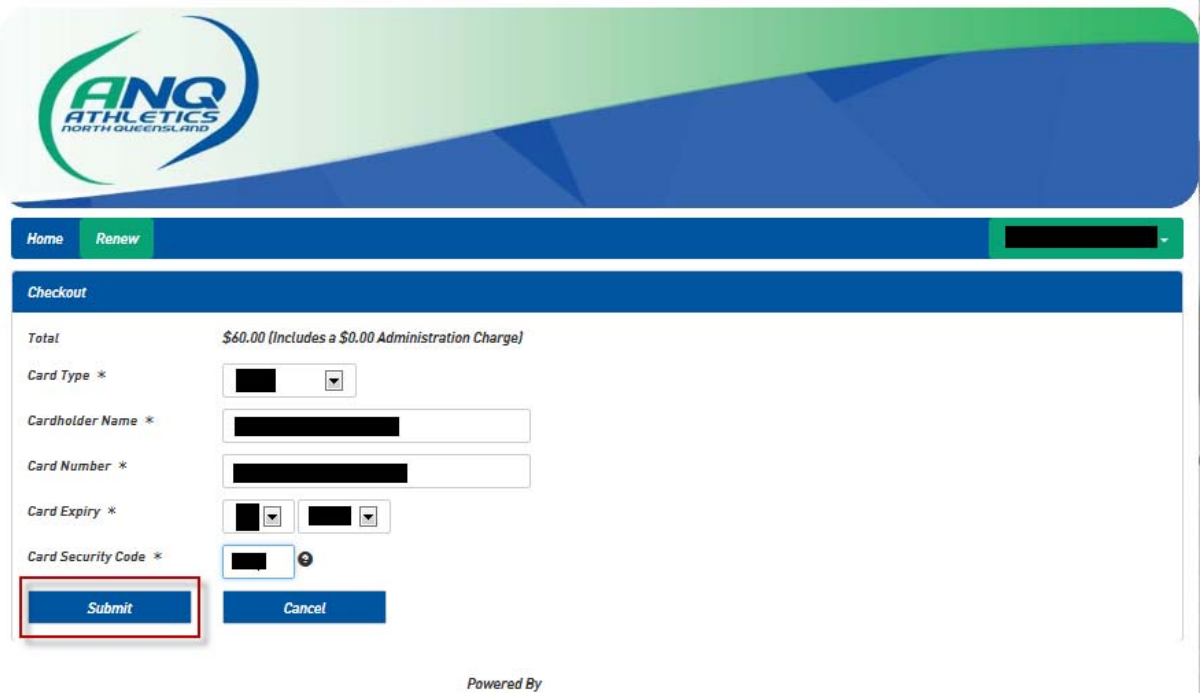

Wait while the payment process finishes.

The screen should confirm if your subscription was successfully entered. You will be able to check your receipt which was sent to your member account email address:

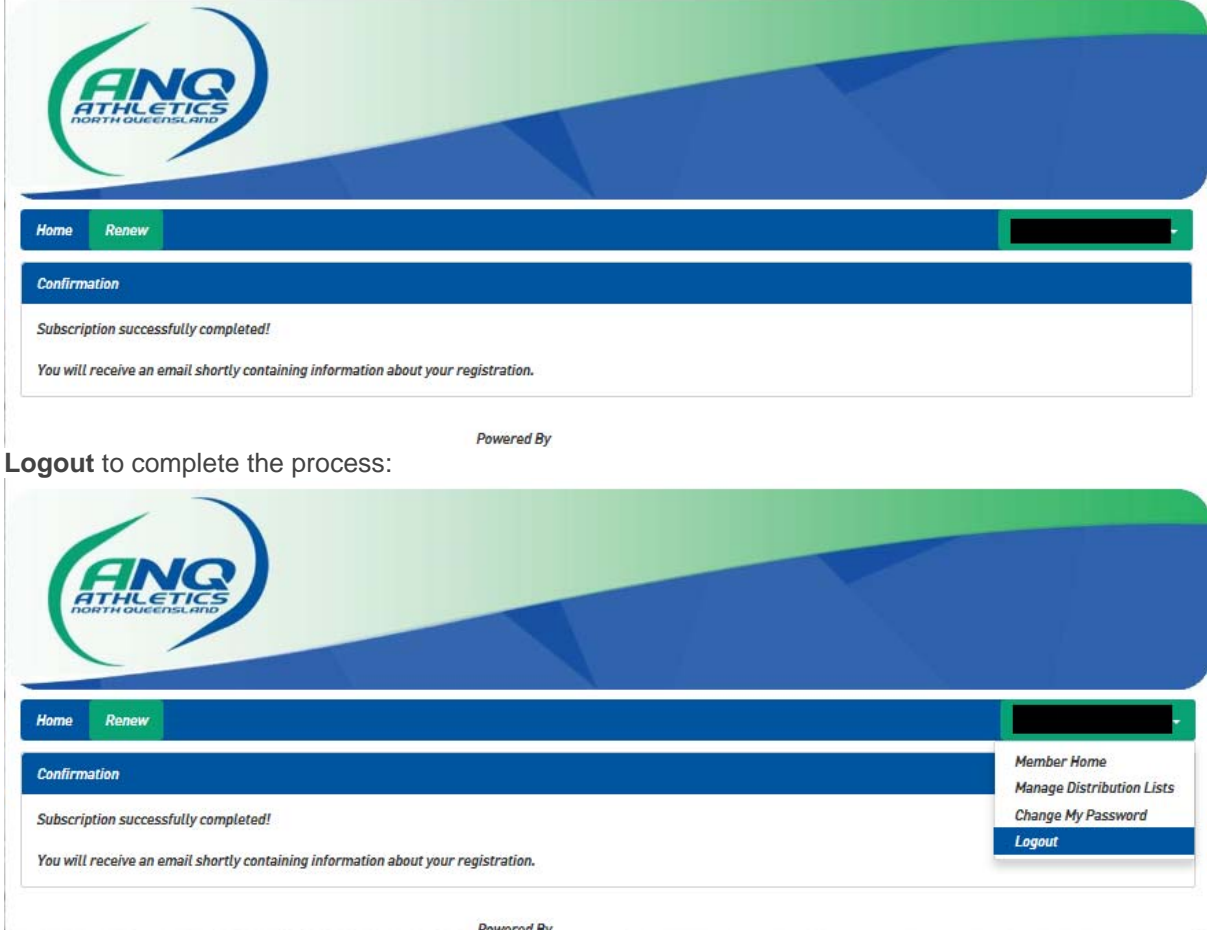